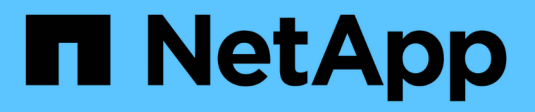

## **Configure los puertos de red** ONTAP 9

NetApp April 24, 2024

This PDF was generated from https://docs.netapp.com/eses/ontap/networking/combine\_physical\_ports\_to\_create\_interface\_groups.html on April 24, 2024. Always check docs.netapp.com for the latest.

# **Tabla de contenidos**

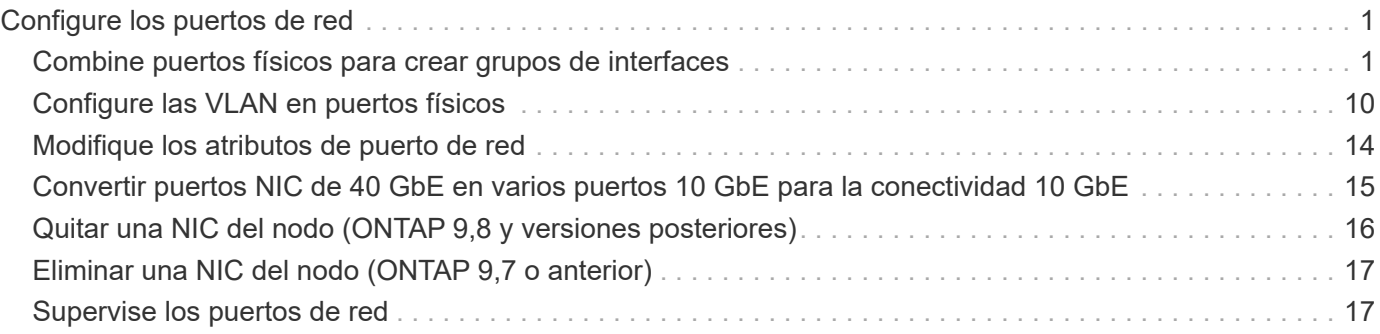

# <span id="page-2-0"></span>**Configure los puertos de red**

## <span id="page-2-1"></span>**Combine puertos físicos para crear grupos de interfaces**

Un grupo de interfaces, también conocido como Grupo de Agregación de Enlaces (LAG), se crea combinando dos o más puertos físicos en el mismo nodo en un único puerto lógico. El puerto lógico proporciona una mayor resiliencia, mayor disponibilidad y uso compartido de carga.

### **Tipos de grupos de interfaces**

El sistema de almacenamiento admite tres tipos de grupos de interfaces: Modo único, modo estático y modo múltiple dinámico. Cada grupo de interfaces proporciona diferentes niveles de tolerancia a fallos. Los grupos de interfaces multimodo proporcionan métodos de equilibrio de carga del tráfico de red.

#### **Características de los grupos de interfaces de un único modo**

En un grupo de interfaces de un solo modo, solo una de las interfaces del grupo de interfaces está activa. Las otras interfaces están en espera y listas para hacerse cargo si falla la interfaz activa.

Características de los grupos de interfaces de un único modo:

- En caso de conmutación por error, el clúster supervisa el enlace activo y controla la conmutación por error. Dado que el clúster supervisa el enlace activo, no es necesario configurar el switch.
- Puede haber más de una interfaz en espera en un grupo de interfaces de un solo modo.
- Si un grupo de interfaces de un único modo abarca varios switches, debe conectar los switches con un enlace entre switches (ISL).
- Para un grupo de interfaces de un solo modo, los puertos del switch deben estar en el mismo dominio de retransmisión.
- Los paquetes ARP de supervisión de enlaces, que tienen la dirección de origen 0.0.0.0, se envían a través de los puertos para verificar que los puertos están en el mismo dominio de retransmisión.

La siguiente figura es un ejemplo de un grupo de interfaces de modo único. En la figura, e0a y e1a forman parte del grupo de interfaces de modo único a0a. Si la interfaz activa, e0a, falla, la interfaz e1a en espera toma el control y mantiene la conexión con el switch.

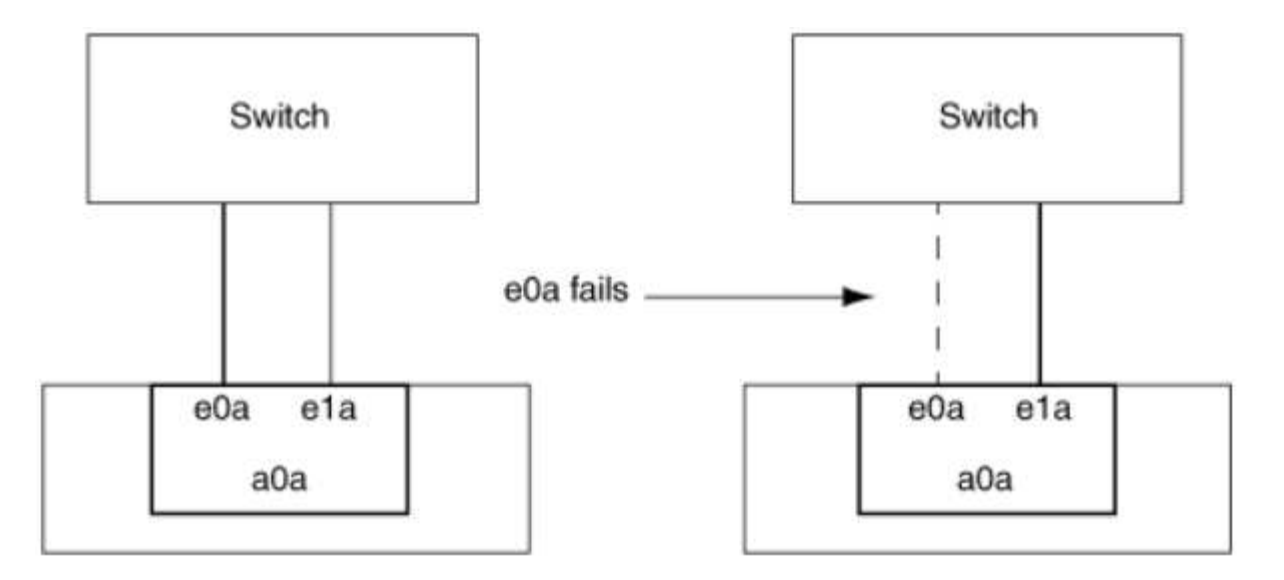

Para lograr la funcionalidad de modo único, el método recomendado es utilizar en su lugar grupos de conmutación por error. Al utilizar un grupo de conmutación por error, el segundo puerto puede seguir siendo utilizado para otros LIF y, por lo tanto, no tiene por qué quedar sin utilizar. Además, los grupos de conmutación por error pueden abarcar más de dos puertos y pueden abarcar puertos en varios nodos.

#### **Características de los grupos de interfaces estáticas multimodo**

La implementación del grupo de interfaces estáticas multimodo en ONTAP cumple con IEEE 802.3ad (estático). Cualquier switch compatible con agregados, pero no tiene intercambio de paquetes de control para configurar un agregado, se puede utilizar con grupos de interfaces estáticas multimodo.

Los grupos de interfaces estáticas multimodo no cumplen el estándar IEEE 802.3ad (dinámico), también conocido como Protocolo de control de agregación de enlaces (LACP). LACP equivale al Protocolo de agregación de puertos (PAgP), el protocolo de agregación de enlaces de propiedad de Cisco.

Las siguientes son características de un grupo de interfaces estáticas multimodo:

- Todas las interfaces del grupo de interfaces están activas y comparten una única dirección MAC.
	- Se distribuyen varias conexiones individuales entre las interfaces del grupo de interfaces.
	- Cada conexión o sesión utiliza una interfaz dentro del grupo de interfaces. Cuando se utiliza el esquema de equilibrio de carga secuencial, todas las sesiones se distribuyen por los enlaces disponibles de forma individual y no están vinculadas a una interfaz determinada del grupo de interfaces.
- Los grupos de interfaces estáticas multimodo pueden recuperarse de un fallo de hasta interfaces n-1, donde n es el número total de interfaces que forman el grupo de interfaces.
- Si un puerto falla o está desenchufado, el tráfico que atravesaba el vínculo fallido se redistribuye automáticamente a una de las interfaces restantes.
- Los grupos de interfaces estáticas multimodo pueden detectar una pérdida de enlaces, pero además no pierden la conectividad con las configuraciones erróneas de switches o clientes que podrían afectar a la conectividad y al rendimiento.
- Un grupo de interfaces estáticas multimodo requiere un switch que admita la agregación de enlaces en varios puertos de switch.

El switch está configurado de modo que todos los puertos a los que están conectados los enlaces de un grupo de interfaces formen parte de un único puerto lógico. Es posible que algunos switches no admitan la

 $\mathbf{d}_1$ 

agregación de enlaces de puertos configurados para tramas gigantes. Para obtener más información, consulte la documentación de su proveedor de switches.

• Hay disponibles varias opciones de equilibrio de carga para distribuir el tráfico entre las interfaces de un grupo de interfaces estáticas multimodo.

La siguiente figura muestra un ejemplo de un grupo de interfaces estáticas multimodo. Las interfaces e0a, e1a, e2a y e3a forman parte del grupo de interfaces multimodo a1a. Las cuatro interfaces del grupo de interfaces multimodo a1a están activas.

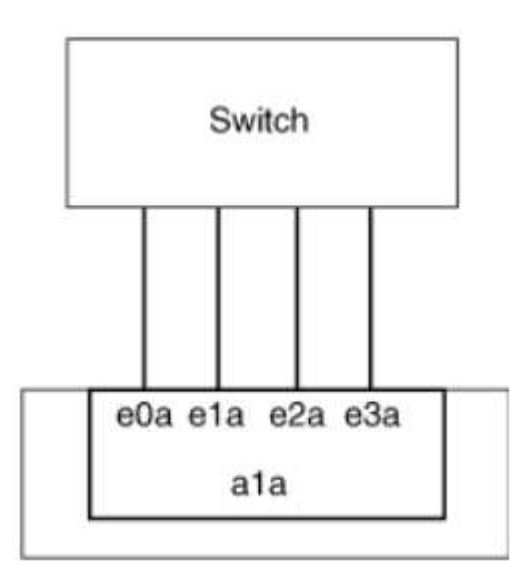

Existen varias tecnologías que permiten distribuir el tráfico de un único enlace agregado por varios switches físicos. Las tecnologías utilizadas para lograr esta funcionalidad varían entre los productos de red. Los grupos de interfaces estáticas multimodo de ONTAP cumplen los estándares IEEE 802.3. Si se dice que una tecnología de agregación de enlaces de conmutación múltiple en particular interopera o se ajusta a los estándares IEEE 802.3, debe funcionar con ONTAP.

El estándar IEEE 802.3 indica que el dispositivo de transmisión de un enlace agregado determina la interfaz física para la transmisión. Por lo tanto, ONTAP sólo es responsable de distribuir el tráfico saliente y no puede controlar cómo llegan las tramas entrantes. Si desea gestionar o controlar la transmisión del tráfico entrante en un enlace agregado, dicha transmisión debe modificarse en el dispositivo de red conectado directamente.

#### **Grupo de interfaces dinámicas multimodo**

Los grupos de interfaces dinámicas multimodo implementan el protocolo de control de agregación de enlaces (LACP) para comunicar la pertenencia a grupos al switch conectado directamente. LACP permite detectar la pérdida del estado de enlace y la incapacidad del nodo para comunicarse con el puerto del switch de conexión directa.

La implementación de grupos de interfaces dinámicas multimodo en ONTAP cumple con IEEE 802.3 AD (802.1 AX). ONTAP no admite el Protocolo de agregación de puertos (PAgP), que es un protocolo de agregación de enlaces de propiedad de Cisco.

Un grupo de interfaces dinámicas multimodo requiere un switch compatible con LACP.

ONTAP implementa LACP en el modo activo no configurable que funciona bien con los switches configurados en modo activo o pasivo. ONTAP implementa los temporizadores LACP cortos y largos (para su uso con valores no configurables de 3 segundos y 90 segundos), tal y como se especifica en IEEE 802.3 AD (802.1AX).

El algoritmo de equilibrio de carga de ONTAP determina el puerto de miembro que se va a utilizar para transmitir tráfico saliente y no controla cómo se reciben las tramas entrantes. El conmutador determina el miembro (puerto físico individual) de su grupo de canales de puertos que se utilizará para la transmisión, en función del algoritmo de equilibrio de carga configurado en el grupo de canales de puertos del conmutador. Por lo tanto, la configuración del switch determina el puerto miembro (puerto físico individual) del sistema de almacenamiento que recibirá tráfico. Para obtener más información sobre la configuración del switch, consulte la documentación de su proveedor de switches.

Si una interfaz individual no puede recibir paquetes de protocolo LACP sucesivos, dicha interfaz individual se Marca como "lag inactive" en el resultado del comando "ifgrp status". El tráfico existente se redirecciona automáticamente a las interfaces activas restantes.

Las siguientes reglas se aplican cuando se utilizan grupos de interfaces dinámicas multimodo:

- Deben configurarse los grupos de interfaces dinámicas multimodo para utilizar los métodos de equilibrio de carga por turnos, basados en puertos, IP, MAC o round-robin.
- En un grupo de interfaces dinámicas multimodo, todas las interfaces deben estar activas y compartir una única dirección MAC.

La siguiente figura muestra un ejemplo de un grupo de interfaces dinámicas multimodo. Las interfaces e0a, e1a, e2a y e3a forman parte del grupo de interfaces multimodo a1a. Las cuatro interfaces del grupo de interfaces dinámicas multimodo a1a están activas.

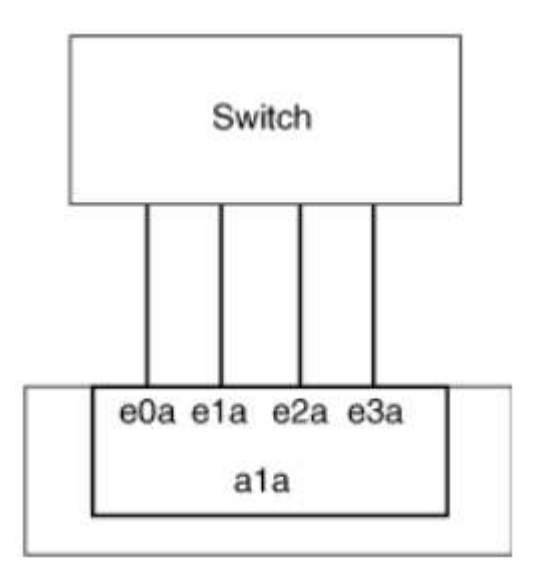

#### **Equilibrio de carga en grupos de interfaces multimodo**

Puede asegurarse de que todas las interfaces de un grupo de interfaces multimodo se utilicen de igual modo para el tráfico saliente, usando los métodos de dirección IP, dirección MAC, secuencial o equilibrio de carga basado en puertos para distribuir el tráfico de red de forma equitativa por los puertos de red de un grupo de interfaces multimodo.

Solo se puede especificar el método de equilibrio de carga de un grupo de interfaces multimodo cuando se crea el grupo de interfaces.

**Mejor práctica**: Se recomienda el equilibrio de carga basado en puerto siempre que sea posible. Utilice el equilibrio de carga basado en puerto a menos que haya un motivo o una limitación específicos en la red que lo impida.

#### **Equilibrio de carga basado en puertos**

El equilibrio de carga basado en puerto es el método recomendado.

Puede equilibrar el tráfico en un grupo de interfaces multimodo según los puertos de la capa de transporte (TCP/UDP) usando el método de equilibrio de carga basado en puerto.

El método de equilibrio de carga basado en puertos utiliza un algoritmo de funciones hash rápidas en las direcciones IP de origen y destino junto con el número de puerto de la capa de transporte.

#### **Dirección IP y equilibrio de carga de direcciones MAC**

Las direcciones IP y el equilibrio de carga de direcciones MAC son los métodos para equilibrar el tráfico de los grupos de interfaces multimodo.

Estos métodos de equilibrio de carga utilizan un algoritmo de funciones hash rápidas en las direcciones de origen y destino (dirección IP y dirección MAC). Si el resultado del algoritmo de funciones hash se asigna a una interfaz que no está en EL estado DE enlace ACTIVO, se utiliza la siguiente interfaz activa.

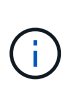

No seleccione el método de equilibrio de carga de direcciones MAC al crear grupos de interfaces en un sistema que se conecta directamente a un router. En este tipo de configuración, para cada trama IP saliente, la dirección MAC de destino es la dirección MAC del router. Como resultado, sólo se utiliza una interfaz del grupo de interfaces.

El equilibrio de carga de direcciones IP funciona del mismo modo para las direcciones IPv4 e IPv6.

#### **Equilibrio de carga secuencial**

Puede utilizar el equilibrio de carga secuencial para distribuir de forma equitativa paquetes entre varios vínculos mediante un algoritmo de operación por turnos. Puede utilizar la opción secuencial para equilibrar la carga del tráfico de una conexión única en varios enlaces con el fin de aumentar el rendimiento de la conexión.

No obstante, debido a que el equilibrio de carga secuencial puede provocar una entrega de paquetes fuera de servicio, puede resultar en un rendimiento extremadamente bajo. Por lo tanto, por lo general no se recomienda el equilibrio de carga secuencial.

## **Cree un grupo de interfaces o LAG**

Puede crear un grupo de interfaces o LAG —de un solo modo, multimodo estático o modo múltiple dinámico (LACP)— para presentar una única interfaz a los clientes combinando las funcionalidades de los puertos de red agregados.

#### **Utilice System Manager para crear un LAG**

#### **Pasos**

- 1. Seleccione **Red > Puerto Ethernet > + Grupo de agregación de enlaces** para crear un LAG.
- 2. Seleccione el nodo de la lista desplegable.
- 3. Elija una de las siguientes opciones:
	- a. ONTAP to **selecciona automáticamente el dominio de difusión (recomendado)**.
	- b. Para seleccionar manualmente un dominio de retransmisión.
- 4. Seleccione los puertos que van a formar LAG.
- 5. Seleccione el modo:
	- a. Único: Solo se utiliza un puerto a la vez.
	- b. Múltiples: Todos los puertos se pueden utilizar simultáneamente.
	- c. LACP: El protocolo LACP determina los puertos que se pueden utilizar.
- 6. Seleccione el equilibrio de carga:
	- a. Basado en IP
	- b. Basado en Mac
	- c. Puerto
	- d. Secuencial
- 7. Guarde los cambios.

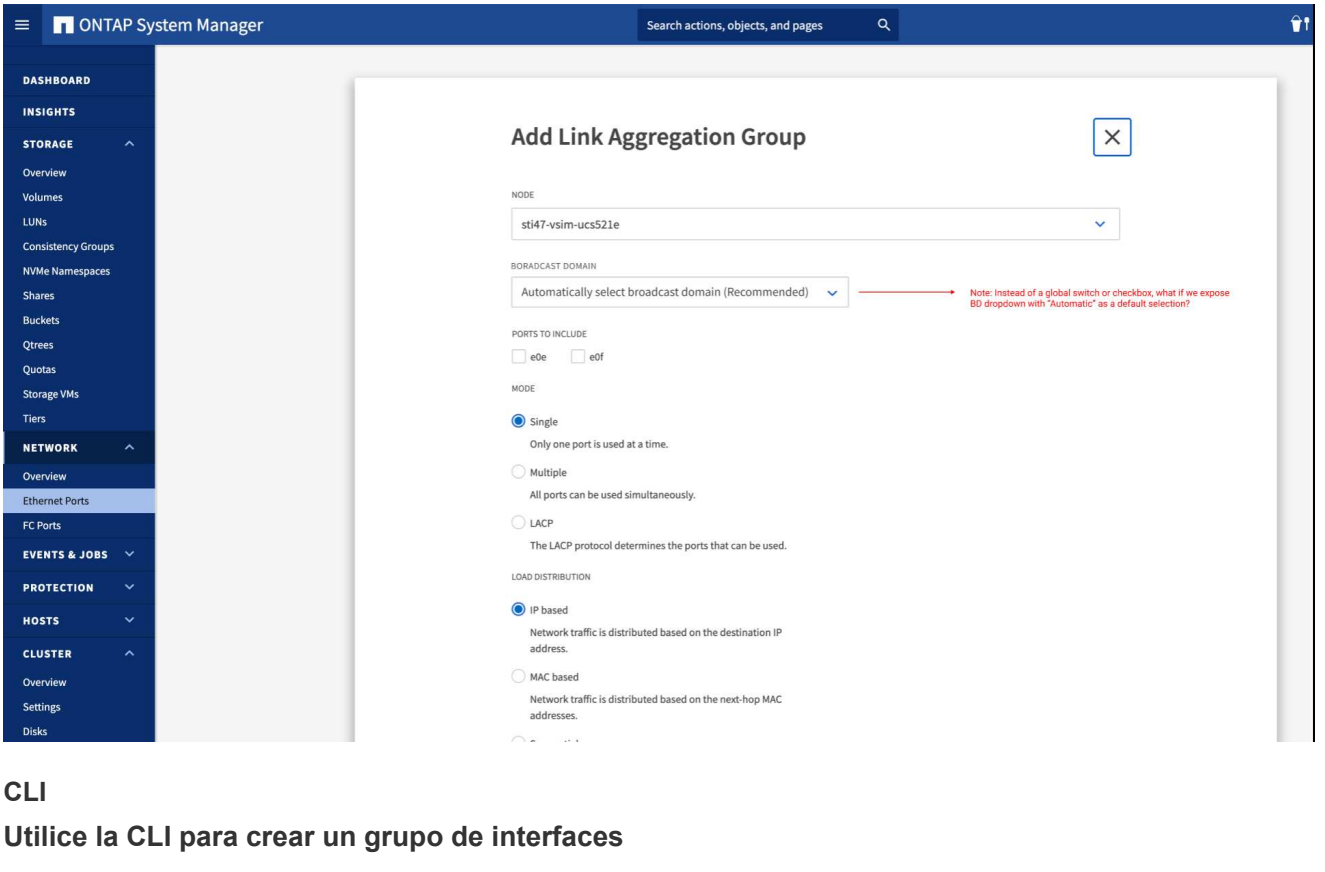

Para obtener una lista completa de las restricciones de configuración que se aplican a los grupos de interfaces de puertos, consulte network port ifgrp add-port página de manual.

Al crear un grupo de interfaces multimodo, puede especificar cualquiera de los siguientes métodos de equilibrio de carga:

- port: El tráfico de red se distribuye sobre la base de los puertos de la capa de transporte (TCP/UDP). Este es el método de equilibrio de carga recomendado.
- mac: El tráfico de red se distribuye sobre la base de direcciones MAC.
- ip: El tráfico de red se distribuye sobre la base de direcciones IP.
- sequential: El tráfico de red se distribuye tal y como se recibe.

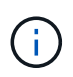

La dirección MAC de un grupo de interfaces se determina por el orden de los puertos subyacentes y cómo se inicializan estos puertos durante el arranque. Por lo tanto, no debe asumir que la dirección MAC de ifgrp permanece en reinicios o actualizaciones de ONTAP.

#### **Paso**

Utilice la network port ifgrp create comando para crear un grupo de interfaces.

Los grupos de interfaces deben nombrarse utilizando la sintaxis a<number><letter>. Por ejemplo, a0a, a0b, a1c y a2a son nombres de grupos de interfaces válidos.

Para obtener más información acerca de este comando, consulte ["Comandos de ONTAP 9"](http://docs.netapp.com/ontap-9/topic/com.netapp.doc.dot-cm-cmpr/GUID-5CB10C70-AC11-41C0-8C16-B4D0DF916E9B.html).

El siguiente ejemplo muestra cómo crear un grupo de interfaces llamado a0a con una función de distribución de puerto y un modo de modo múltiple:

```
network port ifgrp create -node cluster-1-01 -ifgrp a0a -distr-func port -mode
multimode
```
### **Agregue un puerto a un grupo de interfaces o LAG**

Puede agregar hasta 16 puertos físicos a un grupo de interfaces o LAG para todas las velocidades de puerto.

#### **Utilice System Manager para agregar un puerto a un LAG**

#### **Pasos**

- 1. Seleccione **Red > Puerto Ethernet > LAG** para editar un LAG.
- 2. Seleccione puertos adicionales en el mismo nodo para agregarlos al LAG.
- 3. Guarde los cambios.

#### **CLI**

#### **Utilice la CLI para agregar puertos a un grupo de interfaces**

#### **Paso**

Añada puertos de red al grupo de interfaces:

network port ifgrp add-port

Para obtener más información acerca de este comando, consulte ["Comandos de ONTAP 9"](http://docs.netapp.com/ontap-9/topic/com.netapp.doc.dot-cm-cmpr/GUID-5CB10C70-AC11-41C0-8C16-B4D0DF916E9B.html).

En el siguiente ejemplo se muestra cómo agregar el puerto e0c a un grupo de interfaces llamado a0a:

```
network port ifgrp add-port -node cluster-1-01 -ifgrp a0a -port e0c
```
A partir de ONTAP 9.8, los grupos de interfaces se colocan automáticamente en un dominio de retransmisión adecuado un minuto después de agregar el primer puerto físico al grupo de interfaces. Si no desea que ONTAP haga esto y prefiere colocar manualmente el ifgrp en un dominio de difusión, especifique el -skip-broadcast-domain-placement parámetro como parte de la ifgrp addport comando.

### **Quite un puerto de un grupo de interfaces o LAG**

Puede quitar un puerto de un grupo de interfaces que aloje LIF, siempre y cuando no sea el último puerto del grupo de interfaces. No es necesario que el grupo de interfaces no deba ser LIF de host ni que el grupo de interfaces no sea el puerto de inicio de una LIF teniendo en cuenta que no está quitando el último puerto del grupo de interfaces. Sin embargo, si va a eliminar el último puerto, primero debe migrar o mover las LIF del grupo de interfaces.

#### **Acerca de esta tarea**

Puede eliminar hasta 16 puertos (interfaces físicas) de un grupo de interfaces o LAG.

#### **Utilice System Manager para quitar un puerto de un LAG**

#### **Pasos**

- 1. Seleccione **Red > Puerto Ethernet > LAG** para editar un LAG.
- 2. Seleccione los puertos que desea eliminar del LAG.
- 3. Guarde los cambios.

#### **CLI**

#### **Utilice la CLI para quitar puertos de un grupo de interfaces**

#### **Paso**

Quite puertos de red de un grupo de interfaces:

network port ifgrp remove-port

En el ejemplo siguiente se muestra cómo quitar el puerto e0c de un grupo de interfaces llamado a0a:

```
network port ifgrp remove-port -node cluster-1-01 -ifgrp a0a -port e0c
```
### **Eliminar un grupo de interfaces o LAG**

Puede eliminar grupos de interfaces o LAG si desea configurar LIF directamente en los puertos físicos subyacentes o si decide cambiar el grupo de interfaces, el modo LAG o la función de distribución.

#### **Antes de empezar**

- El grupo de interfaces o LAG no deben alojar una LIF.
- El grupo de interfaces o LAG no deben ser ni el puerto de inicio ni el destino de conmutación por error de una LIF.

## **System Manager Utilice el Administrador del sistema para eliminar un LAG Pasos** 1. Seleccione **Red > Puerto Ethernet > LAG** para eliminar un LAG. 2. Seleccione el LAG que desea eliminar. 3. Elimine el LAG. **CLI Utilice la CLI para eliminar un grupo de interfaces Paso** Utilice la network port ifgrp delete comando para eliminar un grupo de interfaces. Para obtener más información acerca de este comando, consulte ["Comandos de ONTAP 9"](http://docs.netapp.com/ontap-9/topic/com.netapp.doc.dot-cm-cmpr/GUID-5CB10C70-AC11-41C0-8C16-B4D0DF916E9B.html). El siguiente ejemplo muestra cómo eliminar un grupo de interfaces llamado a0b:

network port ifgrp delete -node *cluster-1-01* -ifgrp *a0b*

## <span id="page-11-0"></span>**Configure las VLAN en puertos físicos**

Puede utilizar VLAN en ONTAP para proporcionar segmentación lógica de redes mediante la creación de dominios de retransmisión independientes que se definen en función del puerto del switch en lugar de los dominios de retransmisión tradicionales, definidos en límites físicos.

Una VLAN puede abarcar varios segmentos de red física. Las estaciones finales que pertenecen a una VLAN están relacionadas por función o aplicación.

Por ejemplo, las estaciones finales de una VLAN podrían agruparse por departamentos, como ingeniería y contabilidad, o por proyectos, como release1 y reubicación2. Debido a que la proximidad física de las estaciones finales no es esencial en una VLAN, puede dispersar geográficamente las estaciones finales y todavía contener el dominio de difusión en una red conmutada.

En ONTAP 9.13.1 y 9.14.1, los puertos sin etiquetar que ninguna interfaz lógica (LIF) no utiliza y su ausencia de conectividad VLAN nativa en el switch conectado se marcan como degradados. Esto sirve para ayudar a identificar los puertos no utilizados y no indica una interrupción del servicio. Las VLAN nativas permiten el tráfico sin etiquetas en el puerto base ifgrp, como las emisiones CFM de ONTAP. Configure las VLAN nativas en el switch para evitar el bloqueo del tráfico sin etiquetar.

Puede gestionar las VLAN si crea, elimina o muestra información acerca de ellas.

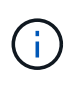

No debe crear una VLAN en una interfaz de red con el mismo identificador que la VLAN nativa del switch. Por ejemplo, si la interfaz de red e0b se encuentra en una VLAN 10 nativa, no se debe crear una VLAN e0b-10 en esa interfaz.

## **Cree una VLAN**

Puede utilizar System Manager o el para crear VLAN con el fin de mantener dominios de retransmisión independientes en el mismo dominio de redes network port vlan create comando.

#### **Antes de empezar**

Confirme que se han cumplido los siguientes requisitos:

- Los switches implementados en la red deben cumplir los estándares IEEE 802.1Q o tener una implementación de VLAN específica por proveedor.
- Para admitir varias VLAN, una estación final debe estar configurada de forma estática para que pertenezca a una o varias VLAN.
- La VLAN no está conectada a un puerto que aloja una LIF de clúster.
- La VLAN no está conectada a los puertos asignados al espacio IP del clúster.
- La VLAN no se crea en un puerto del grupo de interfaces que no contiene puertos miembro.

#### **Acerca de esta tarea**

La creación de una VLAN asocia la VLAN con el puerto de red en un nodo especificado de un clúster.

Cuando se configura una VLAN por primera vez en un puerto, el puerto podría estar inactivo, lo que podría dar lugar a una desconexión temporal de la red. Las adiciones posteriores de VLAN al mismo puerto no afectan al estado del puerto.

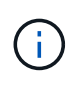

No debe crear una VLAN en una interfaz de red con el mismo identificador que la VLAN nativa del switch. Por ejemplo, si la interfaz de red e0b se encuentra en una VLAN 10 nativa, no se debe crear una VLAN e0b-10 en esa interfaz.

#### **Utilice System Manager para crear una VLAN**

A partir de ONTAP 9.12.0, puede seleccionar automáticamente el dominio de difusión o seleccionar manualmente en de la lista. Antes, los dominios de retransmisión siempre se seleccionaban automáticamente en función de la conectividad de la capa 2. Si selecciona manualmente un dominio de retransmisión, aparecerá una advertencia que indica que la selección manual de un dominio de retransmisión podría provocar la pérdida de conectividad.

#### **Pasos**

- 1. Seleccione **Red > Puerto Ethernet > + VLAN**.
- 2. Seleccione el nodo de la lista desplegable.
- 3. Elija una de las siguientes opciones:
	- a. ONTAP to **selecciona automáticamente el dominio de difusión (recomendado)**.
	- b. Para seleccionar manualmente un dominio de difusión de la lista.
- 4. Seleccione los puertos para formar la VLAN.
- 5. Especifique el ID de VLAN.
- 6. Guarde los cambios.

#### **CLI**

#### **Utilice la CLI para crear una VLAN**

En determinadas circunstancias, si desea crear el puerto VLAN en un puerto degradado sin que corrija el problema del hardware o los errores de configuración de software, puede establecer el -ignore -health-status parámetro de network port modify comando como true.

#### **Pasos**

- 1. Utilice la network port vlan create Comando para crear una VLAN.
- 2. Debe especificar cualquiera de los dos  $v1an-name$  o la port  $v.. v1an-id$  Al crear una VLAN. El nombre de la VLAN es una combinación del nombre del puerto (o grupo de interfaces) y del identificador de VLAN del switch de red, con un guión entre. Por ejemplo: e0c-24 y.. e1c-80 Son nombres de VLAN válidos.

El ejemplo siguiente muestra cómo crear una VLAN e1c-80 conectado al puerto de red e1c en el nodo cluster-1-01:

network port vlan create -node cluster-1-01 -vlan-name e1c-80

A partir de ONTAP 9.8, las VLAN se colocan automáticamente en dominios de retransmisión adecuados un minuto después de su creación. Si no desea que ONTAP realice esto y prefiere colocar la VLAN manualmente en un dominio de retransmisión, especifique el -skip-broadcast-domain-placement parámetro como parte de la vlan create comando.

Para obtener más información acerca de este comando, consulte ["Comandos de ONTAP 9"](http://docs.netapp.com/ontap-9/topic/com.netapp.doc.dot-cm-cmpr/GUID-5CB10C70-AC11-41C0-8C16-B4D0DF916E9B.html).

## **Editar una VLAN**

Puede cambiar el dominio de retransmisión o deshabilitar una VLAN.

#### **Utilice System Manager para editar una VLAN**

A partir de ONTAP 9.12.0, puede seleccionar automáticamente el dominio de difusión o seleccionar manualmente en de la lista. Los dominios de retransmisión anteriores siempre se seleccionaron automáticamente en función de la conectividad de la capa 2. Si selecciona manualmente un dominio de retransmisión, aparecerá una advertencia que indica que la selección manual de un dominio de retransmisión podría provocar la pérdida de conectividad.

#### **Pasos**

- 1. Seleccione **Red > Puerto Ethernet > VLAN**.
- 2. Seleccione el icono de edición.
- 3. Debe realizar una de las siguientes acciones:
	- Cambie el dominio de difusión seleccionando otro de la lista.
	- Desactive la casilla de verificación **Activado**.
- 4. Guarde los cambios.

## **Elimine una VLAN**

Es posible que tenga que eliminar una VLAN antes de extraer una NIC de su ranura. Cuando se elimina una VLAN, se elimina automáticamente de todas las reglas y grupos de conmutación por error que la usan.

#### **Antes de empezar**

Asegúrese de que no hay ninguna LIF asociada con la VLAN.

#### **Acerca de esta tarea**

Si se elimina la última VLAN de un puerto, se puede producir una desconexión temporal de la red del puerto.

#### **Utilice System Manager para eliminar una VLAN**

#### **Pasos**

- 1. Seleccione **Red > Puerto Ethernet > VLAN**.
- 2. Seleccione la VLAN que desea eliminar.
- 3. Haga clic en **Eliminar**.

## **CLI**

#### **Utilice la CLI para eliminar una VLAN**

#### **Paso**

```
Utilice la network port vlan delete Comando para eliminar una VLAN.
```

```
El siguiente ejemplo muestra cómo eliminar una VLAN e1c-80 desde el puerto de red e1c en el nodo
cluster-1-01
```
network port vlan delete -node cluster-1-01 -vlan-name e1c-80

## <span id="page-15-0"></span>**Modifique los atributos de puerto de red**

Puede modificar la configuración de la autonegociación, el dúplex, el control de flujo, la velocidad y el estado de un puerto de red física.

#### **Antes de empezar**

El puerto que desea modificar no debe estar alojando ningún LIF.

#### **Acerca de esta tarea**

• No se recomienda modificar la configuración administrativa de las interfaces de red 100 GbE, 40 GbE, 10 GbE o 1 GbE.

Los valores configurados para el modo doble y la velocidad del puerto se denominan configuración administrativa. Según las limitaciones de la red, la configuración administrativa puede diferir de la configuración operativa (es decir, el modo doble y la velocidad que utiliza realmente el puerto).

• No se recomienda modificar la configuración administrativa de los puertos físicos subyacentes en un grupo de interfaces.

La -up-admin el parámetro (disponible en el nivel de privilegio avanzado) modifica la configuración administrativa del puerto.

- No se recomienda establecer el -up-admin Configuración de administración en FALSE para todos los puertos de un nodo, o para el puerto que aloja la última LIF de clúster operativo en un nodo.
- No se recomienda modificar el tamaño de MTU del puerto de gestión, e0M.
- El tamaño de MTU de un puerto en un dominio de retransmisión no se puede cambiar del valor MTU que se establece para el dominio de retransmisión.

• El tamaño de MTU de una VLAN no puede superar el valor del tamaño de MTU de su puerto base.

#### **Pasos**

1. Modifique los atributos de un puerto de red:

network port modify

2. Puede ajustar la -ignore-health-status el campo a true para especificar que el sistema puede ignorar el estado del puerto de red de un puerto especificado.

El estado del puerto de red cambia automáticamente del estado degradado al correcto, y este puerto ahora se puede utilizar para alojar LIF. Debe establecer el control de flujo de los puertos del clúster a. none. De forma predeterminada, el control de flujo se establece en full.

El comando siguiente deshabilita el control de flujo en el puerto e0b estableciendo el control de flujo en none:

network port modify -node cluster-1-01 -port e0b -flowcontrol-admin none

## <span id="page-16-0"></span>**Convertir puertos NIC de 40 GbE en varios puertos 10 GbE para la conectividad 10 GbE**

Es posible convertir las tarjetas de interfaz de red (NIC) X1144A-R6 40 GbE y X91440A-R6 para admitir cuatro puertos 10 GbE.

Si va a conectar una plataforma de hardware que admita una de estas NIC a un clúster que admita la interconexión de clúster 10 GbE y las conexiones de datos del cliente, la NIC debe convertirse para proporcionar las conexiones 10 GbE necesarias.

#### **Antes de empezar**

Debe utilizar un cable de cable de conexión compatible.

#### **Acerca de esta tarea**

Para obtener una lista completa de las plataformas compatibles con las NIC, consulte ["Hardware Universe"](https://hwu.netapp.com/).

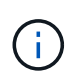

En la NIC X1144A-R6, solo el puerto A puede convertirse para admitir las cuatro conexiones 10 GbE. Una vez convertido el puerto A, el puerto e no está disponible para su uso.

#### **Pasos**

- 1. Entre en el modo de mantenimiento.
- 2. Convierta el NIC del soporte de 40 GbE al soporte de 10 GbE.

nicadmin convert –m [40G | 10G] [port-name]

- 3. Tras utilizar el comando convert, detenga el nodo.
- 4. Instale o cambie el cable.
- 5. Según el modelo de hardware, use el SP (Service Processor) o BMC (Baseboard Management Controller)

## <span id="page-17-0"></span>**Quitar una NIC del nodo (ONTAP 9,8 y versiones posteriores)**

Este tema se aplica a ONTAP 9,8 y versiones posteriores. Es posible que tenga que extraer una NIC defectuosa de su ranura o mover la NIC a otra ranura para realizar tareas de mantenimiento.

#### **Pasos**

- 1. Apague el nodo.
- 2. Extraiga físicamente la NIC de su ranura.
- 3. Encienda el nodo.
- 4. Compruebe que el puerto se ha eliminado:

network port show

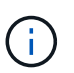

ONTAP quita automáticamente el puerto de cualquier grupo de interfaces. Si el puerto era el único miembro de un grupo de interfaces, se elimina el grupo de interfaces.

5. Si el puerto tenía alguna VLAN configurada en él, se desplazarán. Las VLAN desplazadas se pueden ver mediante el siguiente comando:

cluster controller-replacement network displaced-vlans show

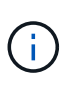

La displaced-interface show, displaced-vlans show, y. displaced-vlans restore los comandos son únicos y no requieren el nombre del comando completo, que comienza con cluster controller-replacement network.

6. Estas VLAN se eliminan, pero se pueden restaurar mediante el siguiente comando:

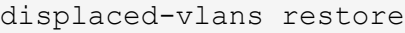

7. Si el puerto tenía alguna LIF configurada en él, ONTAP elige automáticamente nuevos puertos raíz para esas LIF en otro puerto del mismo dominio de retransmisión. Si no se encuentra ningún puerto de inicio adecuado en el mismo servidor de almacenamiento, se considera que esos LIF están desplazados. Puede ver las LIF desplazadas mediante el siguiente comando:

displaced-interface show

8. Cuando se agrega un nuevo puerto al dominio de retransmisión en el mismo nodo, los puertos iniciales para las LIF se restauran automáticamente. Como alternativa, puede establecer el puerto de inicio mediante network interface modify -home-port -home-node or use the displacedinterface restore comando.

## <span id="page-18-0"></span>**Eliminar una NIC del nodo (ONTAP 9,7 o anterior)**

Este tema se aplica a ONTAP 9.7 o anterior. Es posible que tenga que extraer una NIC defectuosa de su ranura o mover la NIC a otra ranura para realizar tareas de mantenimiento.

#### **Antes de empezar**

- Todas las LIF alojadas en los puertos NIC deben haberse migrado o eliminado.
- Ninguno de los puertos NIC puede ser el puerto principal de ningún LIF.
- Debe tener privilegios avanzados para eliminar los puertos de una NIC.

#### **Pasos**

1. Elimine los puertos de la NIC:

network port delete

2. Compruebe que los puertos se han eliminado:

network port show

3. Repita el paso 1, si el resultado del comando network Port show sigue mostrando el puerto eliminado.

## <span id="page-18-1"></span>**Supervise los puertos de red**

## **Supervise el estado de los puertos de red**

La gestión de ONTAP de los puertos de red incluye supervisión automática del estado y un conjunto de monitores de estado para ayudarle a identificar puertos de red que podrían no ser adecuados para alojar LIF.

#### **Acerca de esta tarea**

Si un monitor de estado determina que un puerto de red no es bueno, advierte a los administradores a través de un mensaje de EMS o Marca el puerto como degradado. ONTAP evita el alojamiento de LIF en puertos de red degradados si existen destinos de conmutación al nodo de respaldo alternativos en buen estado para esa LIF. Un puerto puede degradarse debido a un evento de fallo de software, como el enlace flapping (enlaces que rebotan rápidamente entre arriba y abajo) o la partición de red:

- Los puertos de red del espacio IP del clúster se marcan como degradados cuando experimentan el enlace flopping o la pérdida de la capacidad de acceso de la capa 2 (L2) a otros puertos de red en el dominio de retransmisión.
- Los puertos de red de los espacios IP que no pertenecen al clúster se marcan como degradados cuando experimentan un enlace flapping.

Debe tener en cuenta los siguientes comportamientos de un puerto degradado:

• No se puede incluir un puerto degradado en una VLAN o en un grupo de interfaces.

Si un puerto del miembro de un grupo de interfaces se Marca como degradado, pero el grupo de interfaces sigue marcado como correcto, las LIF se pueden alojar en ese grupo de interfaces.

- Los LIF se migran automáticamente de puertos degradados a puertos en buen estado.
- Durante un evento de conmutación por error, no se considera un puerto degradado como destino de conmutación por error. Si no hay puertos en buen estado disponibles, puertos LIF degradados del host según la política de conmutación al respaldo normal.
- No puede crear, migrar o revertir un LIF a un puerto degradado.

Puede modificar el ignore-health-status configuración del puerto de red a. true. Luego puede alojar una LIF en los puertos en buen estado.

#### **Pasos**

1. Inicie sesión en el modo de privilegio avanzado:

set -privilege advanced

2. Compruebe qué monitores de estado están habilitados para supervisar el estado del puerto de red:

network options port-health-monitor show

El estado de un puerto está determinado por el valor de los monitores de estado.

Los siguientes monitores de estado están disponibles y están habilitados de manera predeterminada en ONTAP:

◦ Monitor de estado de enlace: Monitores de enlace flapping

Si un puerto tiene un enlace que flaquear más de una vez en cinco minutos, este puerto se Marca como degradado.

◦ Monitor de estado de accesibilidad L2: Controla si todos los puertos configurados en el mismo dominio de difusión tienen accesibilidad L2 entre sí

Este monitor de estado genera problemas de accesibilidad L2 en todos los espacios IP; sin embargo, solo Marca los puertos del espacio IP del clúster como degradados.

◦ Monitor CRC: Supervisa las estadísticas de CRC en los puertos

Este monitor de estado no Marca un puerto como degradado, pero genera un mensaje de EMS cuando se observa una tasa de fallo de CRC muy alta.

- 3. Habilite o deshabilite cualquiera de los monitores de estado de un espacio IP según lo desee mediante el network options port-health-monitor modify comando.
- 4. Consulte el estado detallado de un puerto:

```
network port show -health
```
El resultado del comando muestra el estado del puerto, ignore health status configuración y lista de motivos por los que el puerto está marcado como degradado.

Un estado de estado de puerto puede ser healthy o. degraded.

Si la ignore health status el ajuste es true, indica que el estado del puerto se ha modificado de degraded para healthy el administrador.

Si la ignore health status el ajuste es false, el estado del puerto lo determina automáticamente el sistema.

### **Supervisar la accesibilidad de los puertos de red (ONTAP 9,8 y posteriores)**

La supervisión de la accesibilidad está integrada en ONTAP 9.8 y versiones posteriores. Utilice esta supervisión para identificar cuándo la topología de red física no coincide con la configuración de ONTAP. En algunos casos, ONTAP puede reparar la accesibilidad de los puertos. En otros casos, se requieren pasos adicionales.

#### **Acerca de esta tarea**

Utilice estos comandos para verificar, diagnosticar y reparar configuraciones incorrectas de red procedentes de la configuración de ONTAP que no coinciden con el cableado físico o la configuración del switch de red.

#### **Paso**

1. Ver accesibilidad de puertos:

```
network port reachability show
```
2. Utilice el árbol de decisiones y la tabla siguientes para determinar el siguiente paso, si existe alguno.

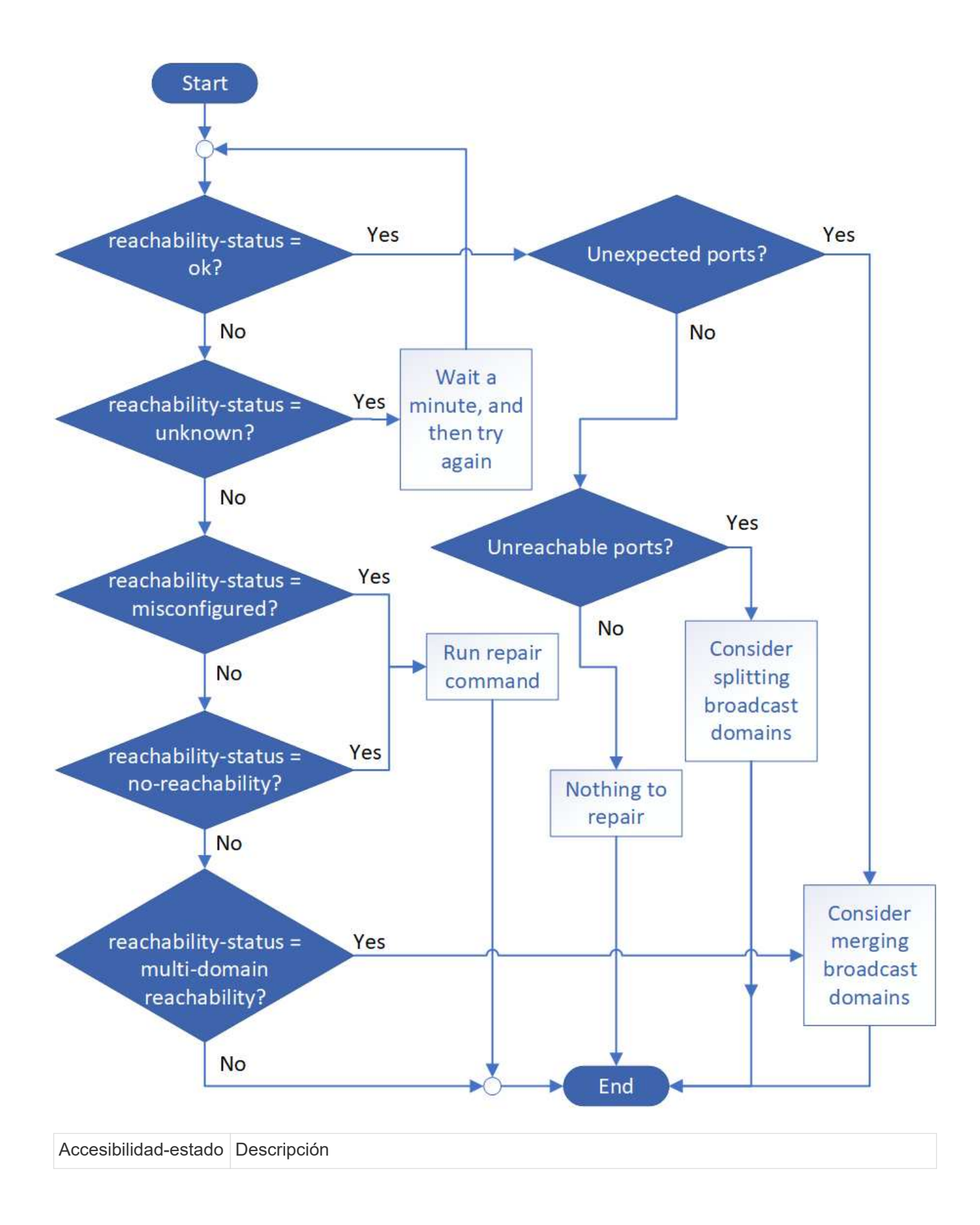

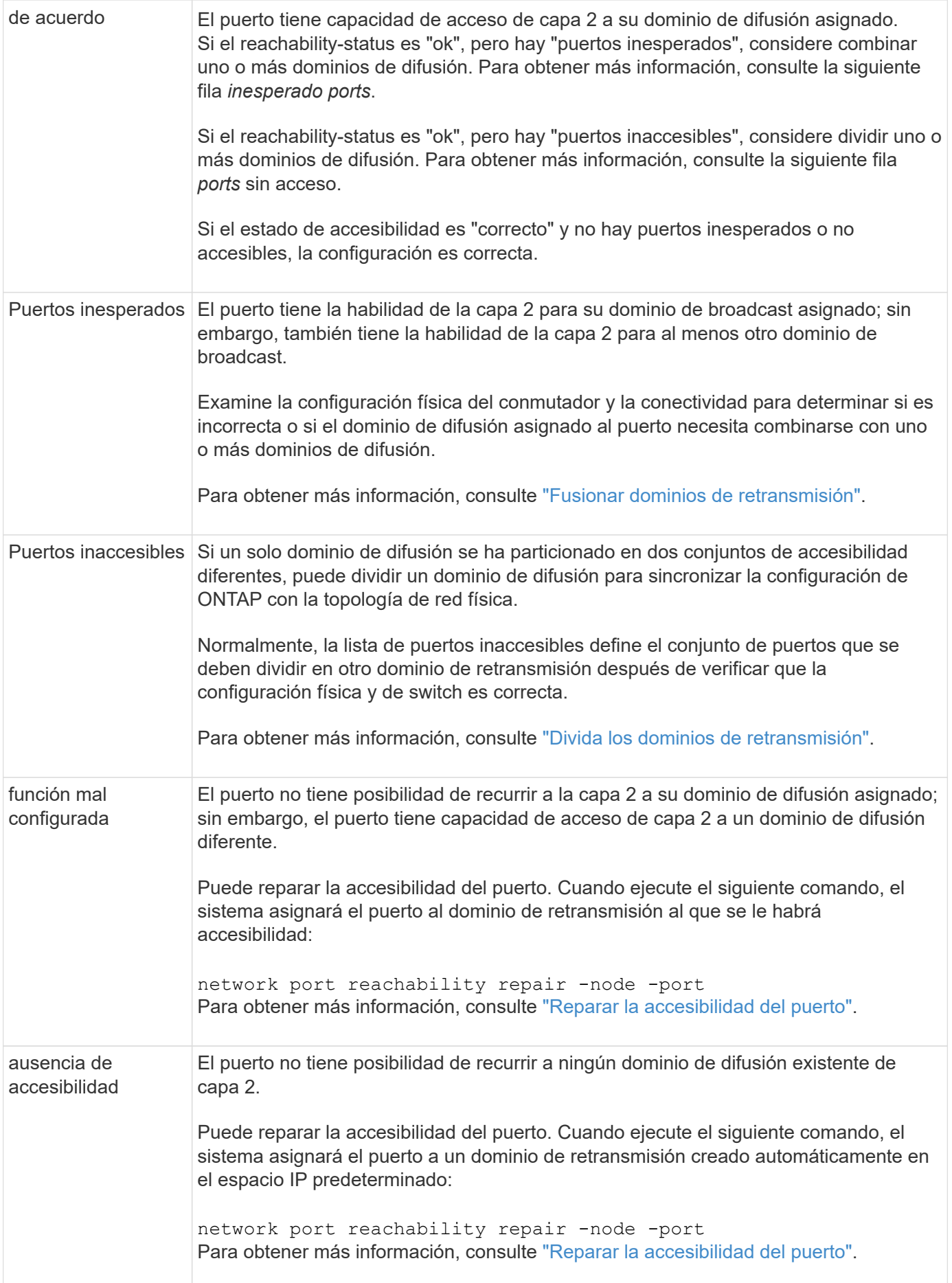

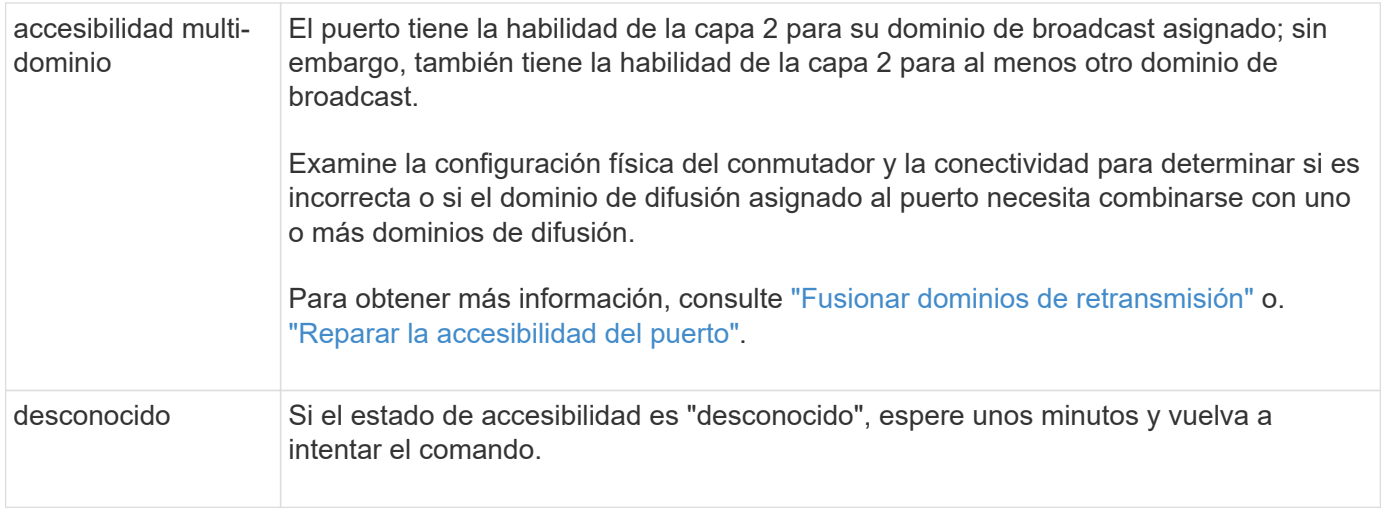

Después de reparar un puerto, necesita comprobar y resolver las LIF y VLAN desplazadas. Si el puerto era parte de un grupo de interfaces, también necesita comprender lo que ha sucedido con ese grupo de interfaces. Para obtener más información, consulte ["Reparar la accesibilidad del puerto".](https://docs.netapp.com/es-es/ontap/networking/repair_port_reachability.html)

## **Descripción general de los puertos ONTAP**

Algunos puertos conocidos se reservan para comunicaciones ONTAP con servicios específicos. Se producirán conflictos de puertos si un valor de puerto en el entorno de red de almacenamiento es el mismo que en el puerto ONTAP.

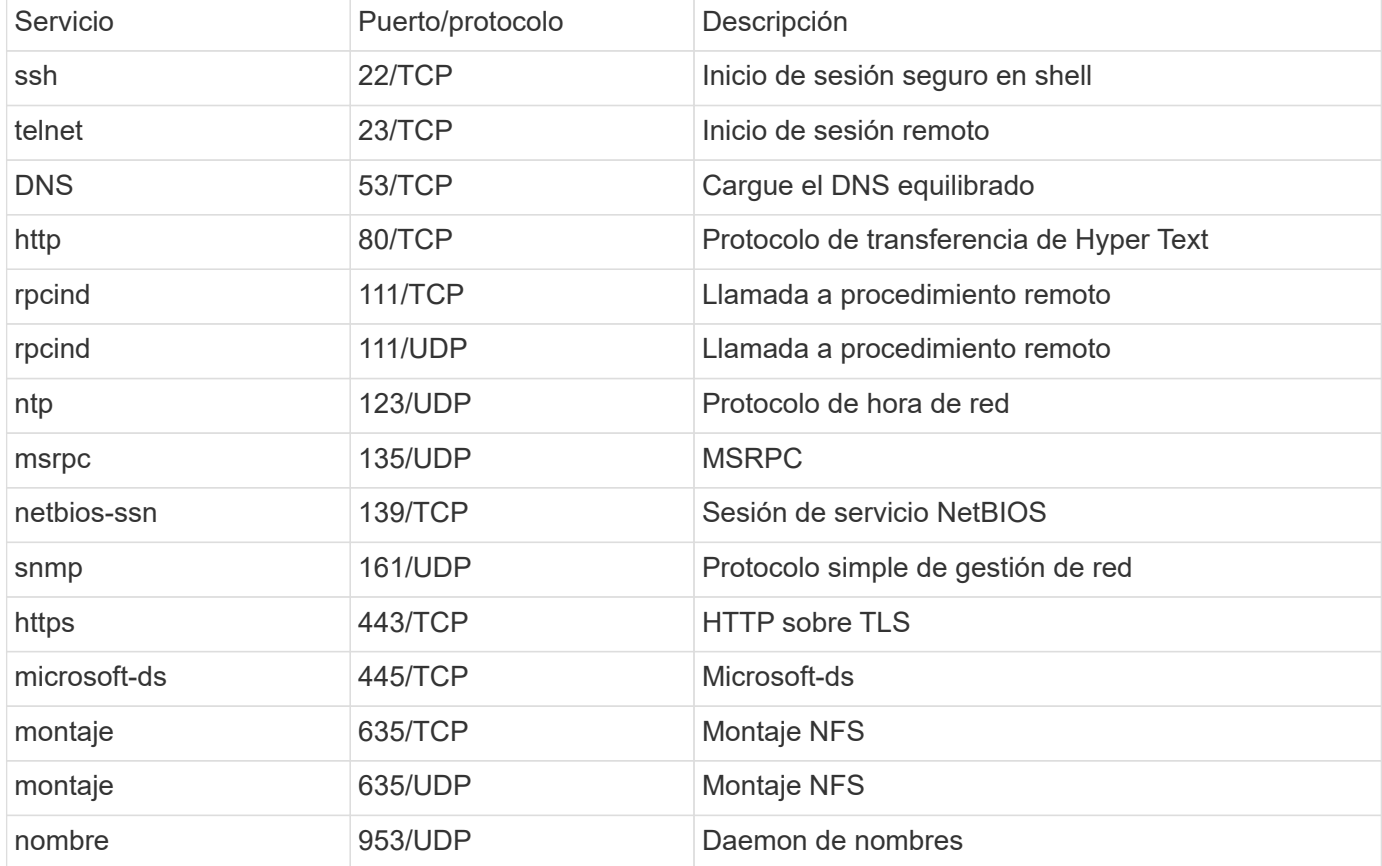

En la siguiente tabla se enumeran los puertos TCP y UDP que utiliza ONTAP.

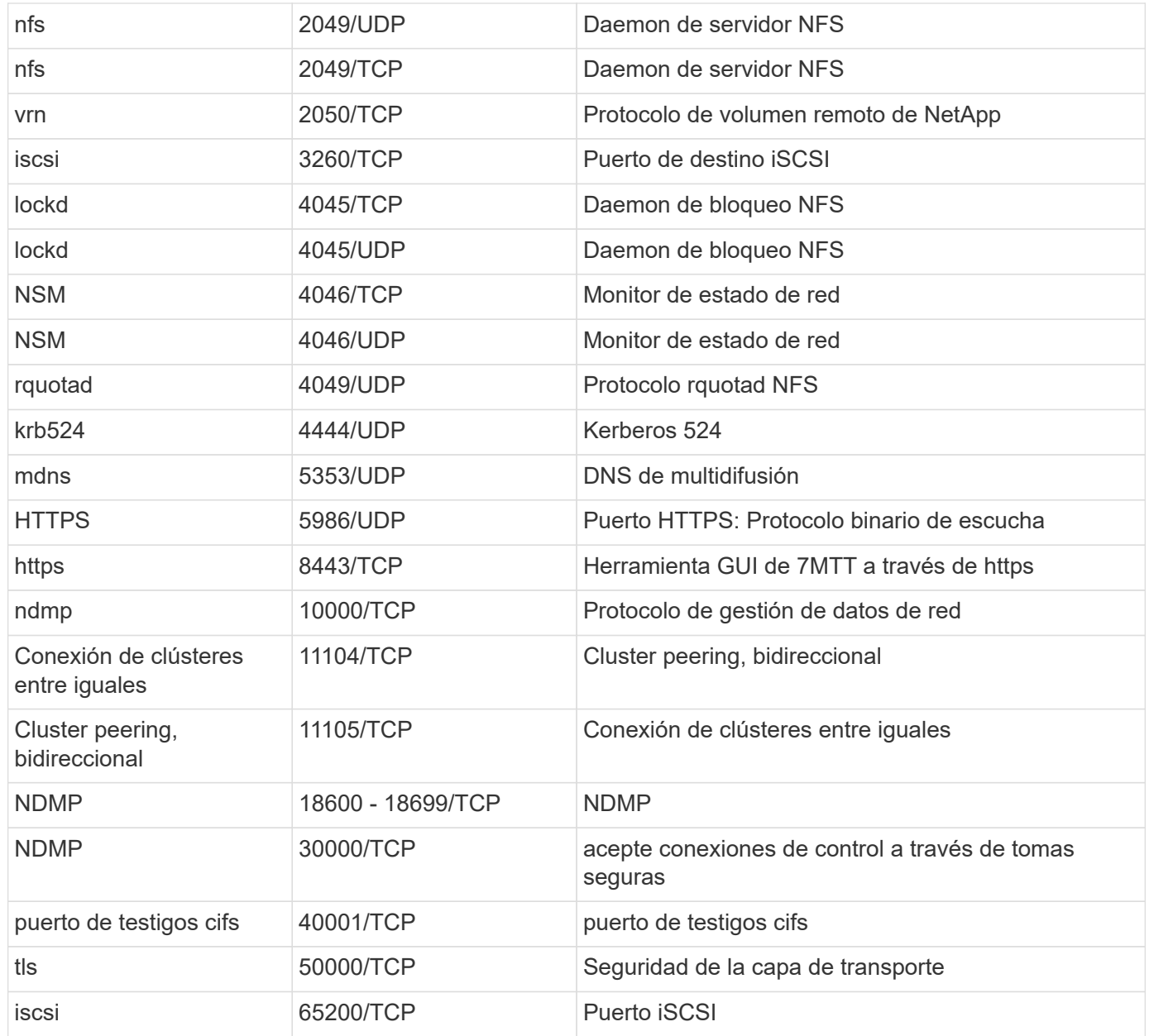

## **Puertos internos ONTAP**

En la siguiente tabla se enumeran los puertos TCP y UDP que ONTAP utiliza internamente. Estos puertos se utilizan para establecer comunicación entre LIF dentro del clúster:

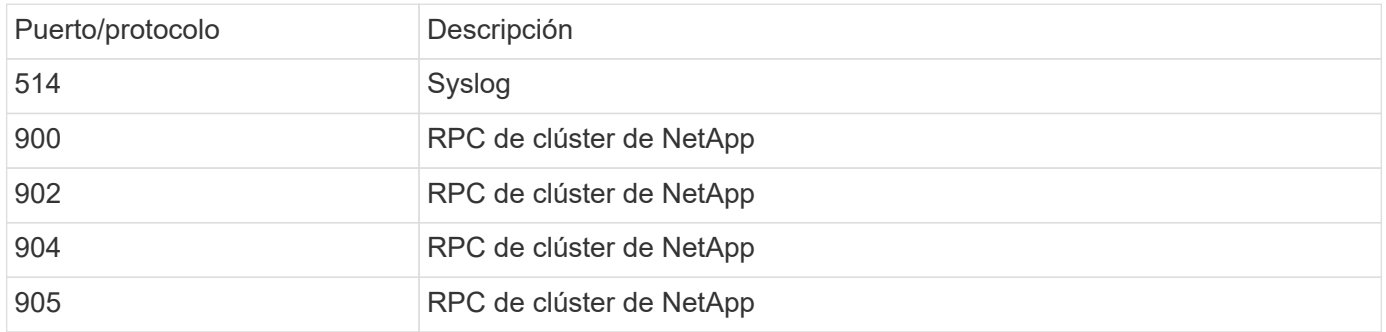

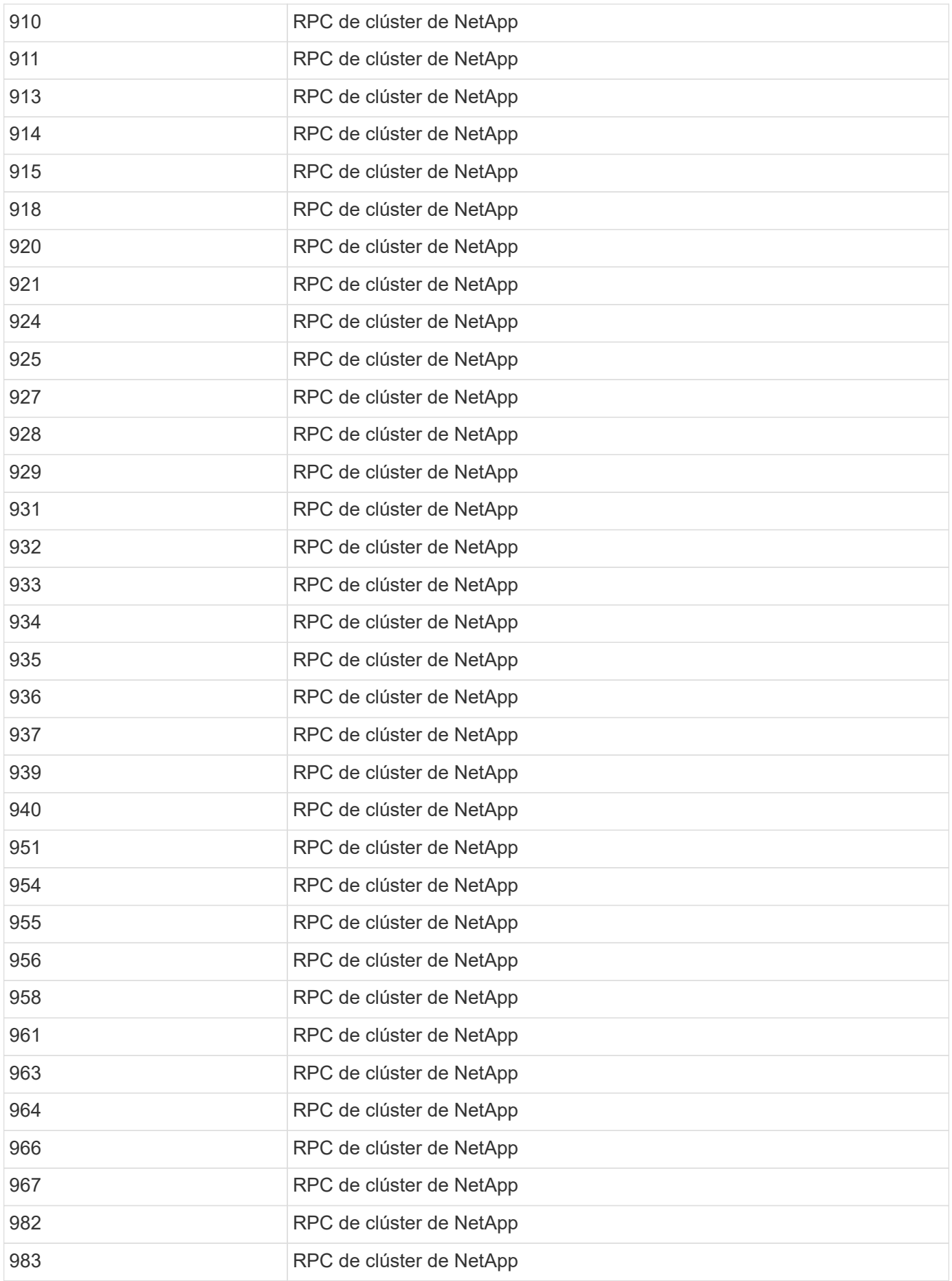

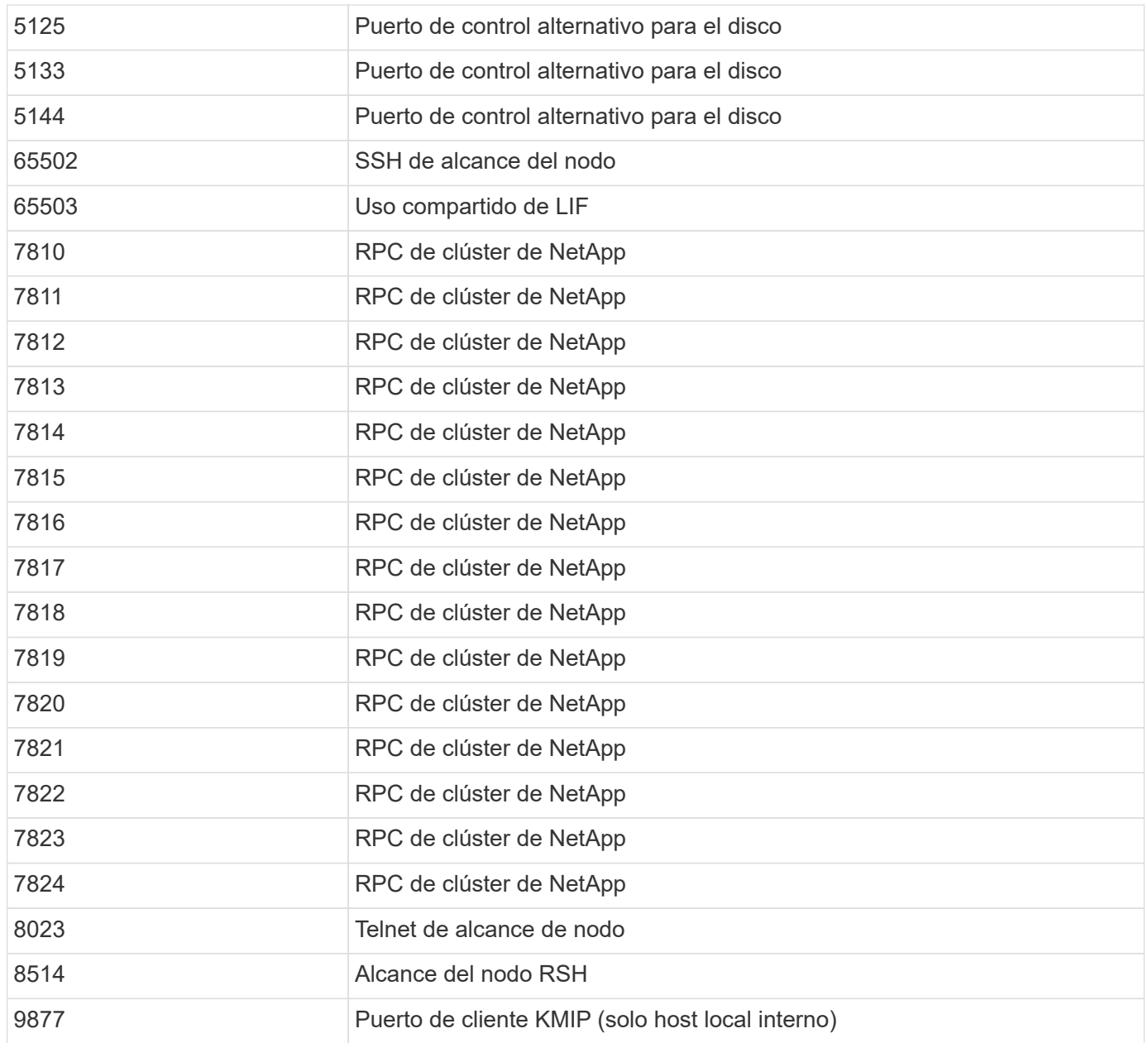

#### **Información de copyright**

Copyright © 2024 NetApp, Inc. Todos los derechos reservados. Imprimido en EE. UU. No se puede reproducir este documento protegido por copyright ni parte del mismo de ninguna forma ni por ningún medio (gráfico, electrónico o mecánico, incluidas fotocopias, grabaciones o almacenamiento en un sistema de recuperación electrónico) sin la autorización previa y por escrito del propietario del copyright.

El software derivado del material de NetApp con copyright está sujeto a la siguiente licencia y exención de responsabilidad:

ESTE SOFTWARE LO PROPORCIONA NETAPP «TAL CUAL» Y SIN NINGUNA GARANTÍA EXPRESA O IMPLÍCITA, INCLUYENDO, SIN LIMITAR, LAS GARANTÍAS IMPLÍCITAS DE COMERCIALIZACIÓN O IDONEIDAD PARA UN FIN CONCRETO, CUYA RESPONSABILIDAD QUEDA EXIMIDA POR EL PRESENTE DOCUMENTO. EN NINGÚN CASO NETAPP SERÁ RESPONSABLE DE NINGÚN DAÑO DIRECTO, INDIRECTO, ESPECIAL, EJEMPLAR O RESULTANTE (INCLUYENDO, ENTRE OTROS, LA OBTENCIÓN DE BIENES O SERVICIOS SUSTITUTIVOS, PÉRDIDA DE USO, DE DATOS O DE BENEFICIOS, O INTERRUPCIÓN DE LA ACTIVIDAD EMPRESARIAL) CUALQUIERA SEA EL MODO EN EL QUE SE PRODUJERON Y LA TEORÍA DE RESPONSABILIDAD QUE SE APLIQUE, YA SEA EN CONTRATO, RESPONSABILIDAD OBJETIVA O AGRAVIO (INCLUIDA LA NEGLIGENCIA U OTRO TIPO), QUE SURJAN DE ALGÚN MODO DEL USO DE ESTE SOFTWARE, INCLUSO SI HUBIEREN SIDO ADVERTIDOS DE LA POSIBILIDAD DE TALES DAÑOS.

NetApp se reserva el derecho de modificar cualquiera de los productos aquí descritos en cualquier momento y sin aviso previo. NetApp no asume ningún tipo de responsabilidad que surja del uso de los productos aquí descritos, excepto aquello expresamente acordado por escrito por parte de NetApp. El uso o adquisición de este producto no lleva implícita ninguna licencia con derechos de patente, de marcas comerciales o cualquier otro derecho de propiedad intelectual de NetApp.

Es posible que el producto que se describe en este manual esté protegido por una o más patentes de EE. UU., patentes extranjeras o solicitudes pendientes.

LEYENDA DE DERECHOS LIMITADOS: el uso, la copia o la divulgación por parte del gobierno están sujetos a las restricciones establecidas en el subpárrafo (b)(3) de los derechos de datos técnicos y productos no comerciales de DFARS 252.227-7013 (FEB de 2014) y FAR 52.227-19 (DIC de 2007).

Los datos aquí contenidos pertenecen a un producto comercial o servicio comercial (como se define en FAR 2.101) y son propiedad de NetApp, Inc. Todos los datos técnicos y el software informático de NetApp que se proporcionan en este Acuerdo tienen una naturaleza comercial y se han desarrollado exclusivamente con fondos privados. El Gobierno de EE. UU. tiene una licencia limitada, irrevocable, no exclusiva, no transferible, no sublicenciable y de alcance mundial para utilizar los Datos en relación con el contrato del Gobierno de los Estados Unidos bajo el cual se proporcionaron los Datos. Excepto que aquí se disponga lo contrario, los Datos no se pueden utilizar, desvelar, reproducir, modificar, interpretar o mostrar sin la previa aprobación por escrito de NetApp, Inc. Los derechos de licencia del Gobierno de los Estados Unidos de América y su Departamento de Defensa se limitan a los derechos identificados en la cláusula 252.227-7015(b) de la sección DFARS (FEB de 2014).

#### **Información de la marca comercial**

NETAPP, el logotipo de NETAPP y las marcas que constan en <http://www.netapp.com/TM>son marcas comerciales de NetApp, Inc. El resto de nombres de empresa y de producto pueden ser marcas comerciales de sus respectivos propietarios.